# WatchGuard XTM 5 series ネットワーク監視表示灯 NH-FV1 シリーズ 連携手順書

## 目次

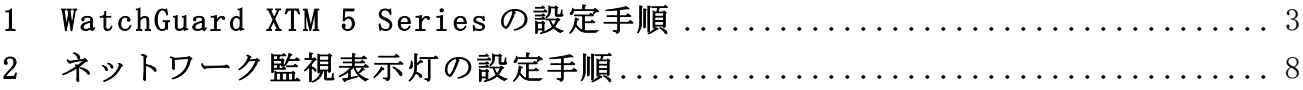

#### 1 WatchGuard XTM 5 Series の設定手順

WatchGuard XTM 5 Series(以下、XTM)からネットワーク監視表示灯(以下、NH-FV1)に対して SNMP trap を送信するための 設定手順を以下に示します。

本設定は、WatchGuard System Manager を使用するため、事前に WatchGuard System Manager をインストールしてください。 また、それぞれの機器の初期設定、詳細な使い方については各機器の取扱説明書をご確認ください。

WatchGuard System Manager 起動後、XTM に接続して「ツール」→「Policy Manager」を選択します。

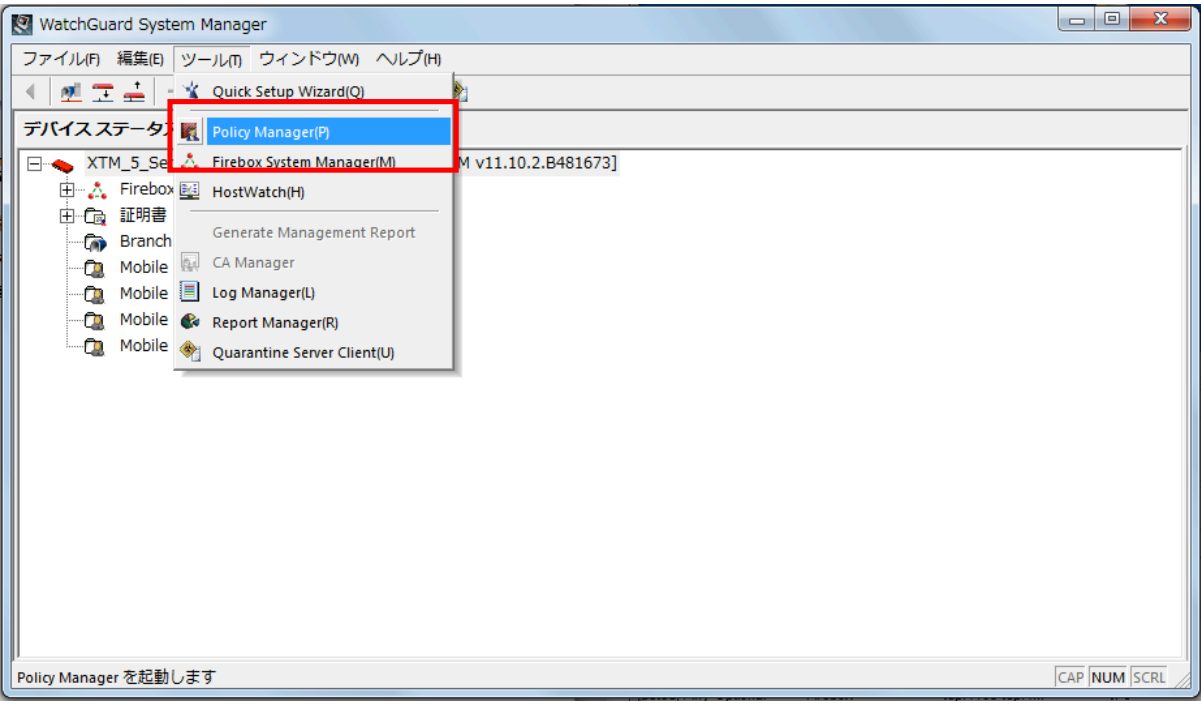

#### Policy Manager が起動します。

「セットアップ」→「SNMP」をクリックします。

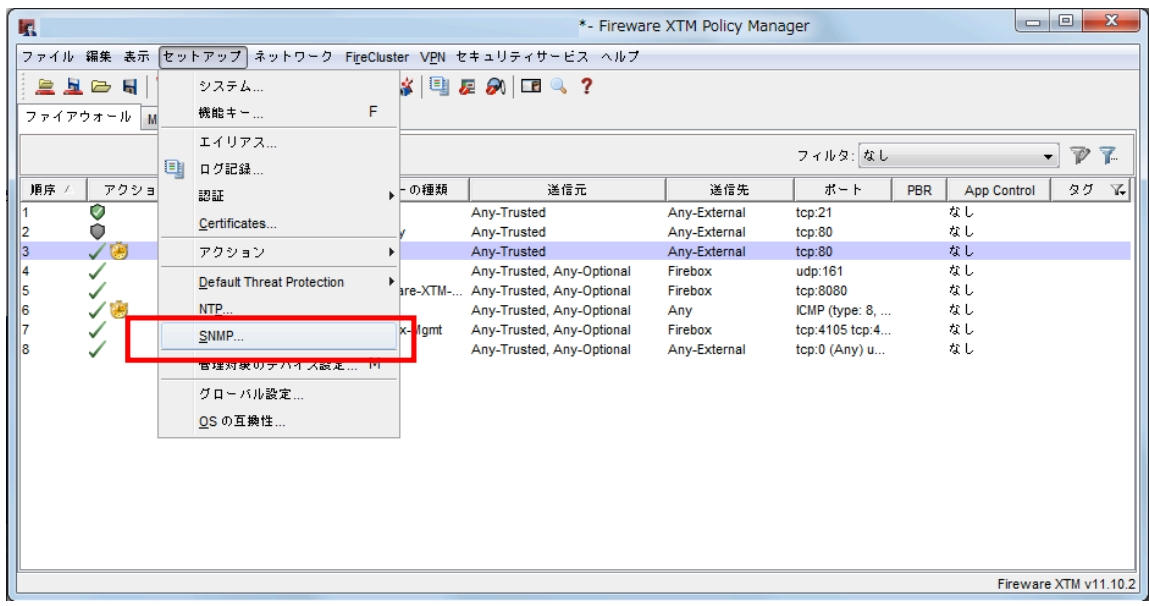

SNMP 設定が表示されます。

「SNMP ポーリング」の v1/v2c を選択し、コミュニティ名を「public」と入力します。

「SNMP トラップ」の v2Trap を選択します。

SNMP 管理ステーションに NH-FV1 の IP アドレスを入力し、「OK」ボタンをクリックします。

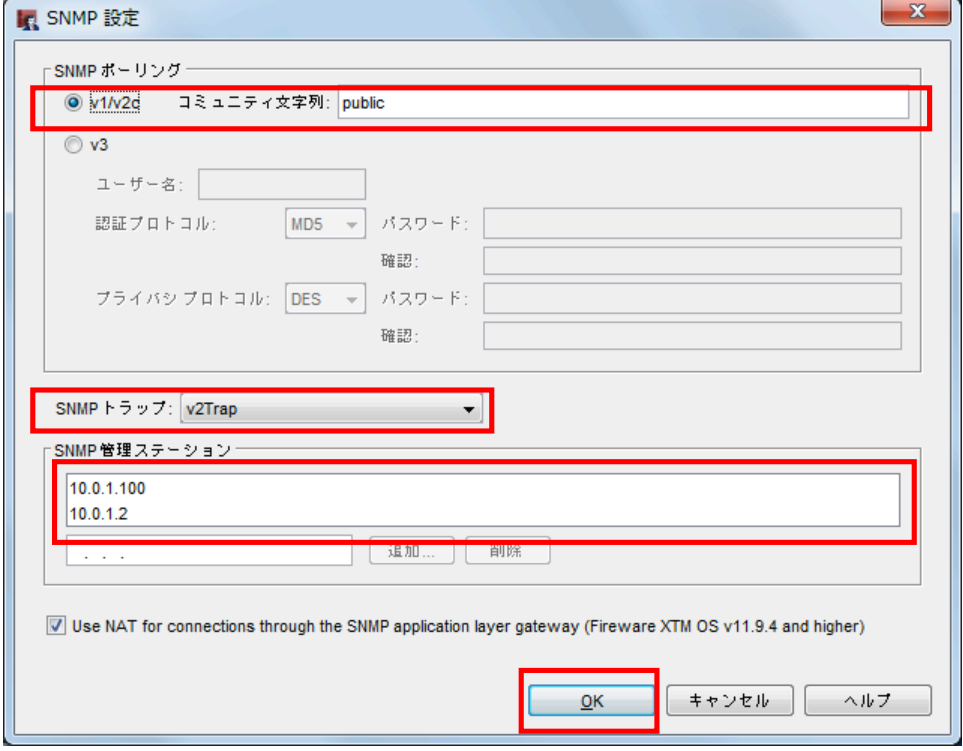

ポリシーの追加・変更をおこないます。

新規でポリシーを追加する場合は「ポリシーの追加」をクリックします。既存のポリシーから trap を送信する場合は、該 当のポリシーを選択しダブルクリック、もしくは「ポリシーの変更」をクリックします。

※ポリシーの変更を選択した場合、次ページの「ポリシーのプロパティ」画面が表示されます。

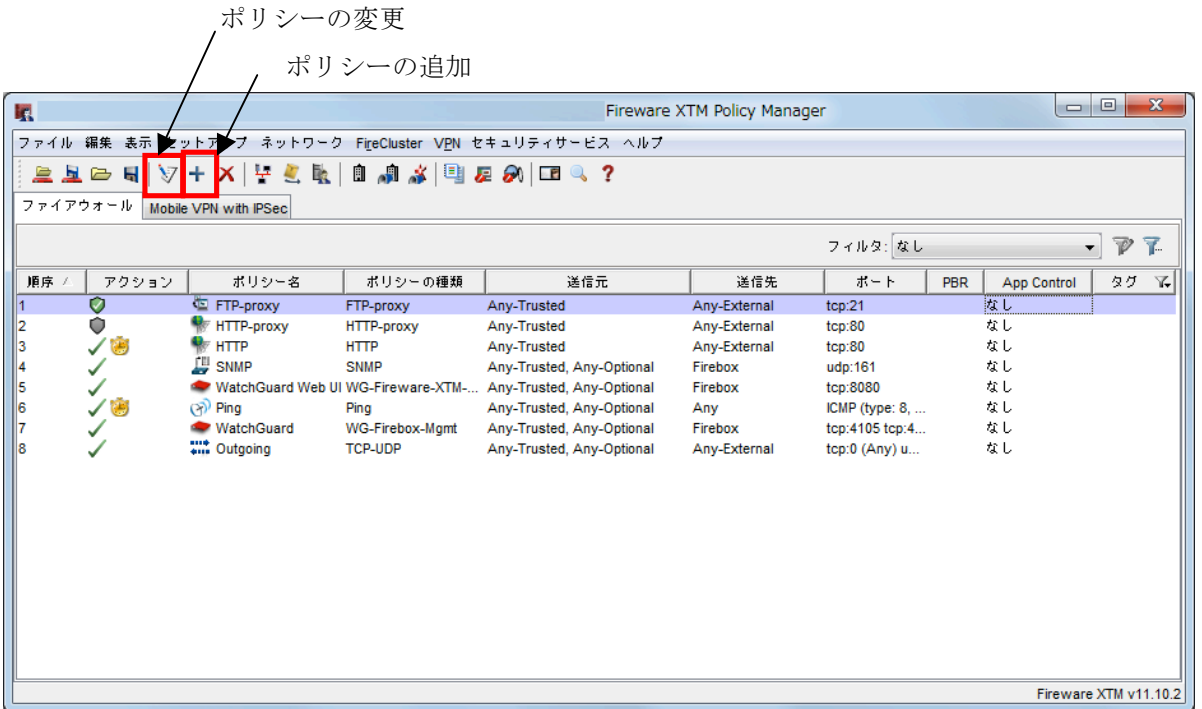

「ポリシーの追加」をクリックすると、ポリシーの追加が表示されます。

本手順書では、例として外部へのインターネット閲覧(HTTP)通信を許可するポリシーを作成します。他のポリシーを作成す る場合でも同様の手順を踏むことで trap を送信することができます。

パケットフィルタの中から「HTTP」を選択し、追加をクリックします。

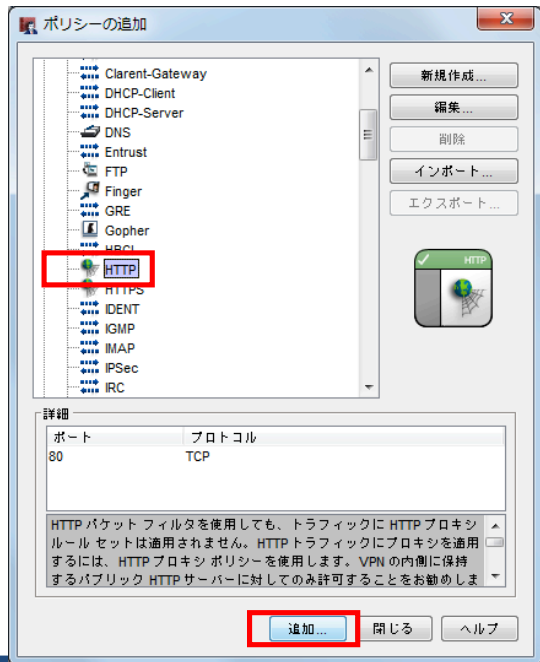

「ポリシーの変更」をクリックすると、ポリシーのプロパティが表示されます。

「名前」を変更し、タブの「プロパティ」を選択、「ログ記録…」をクリックします。

※本手順書では、名前を「HTTP-sample」にしていますが、お客様で任意の名前を設定してください。NH-FV1 の設定 時に使用します。

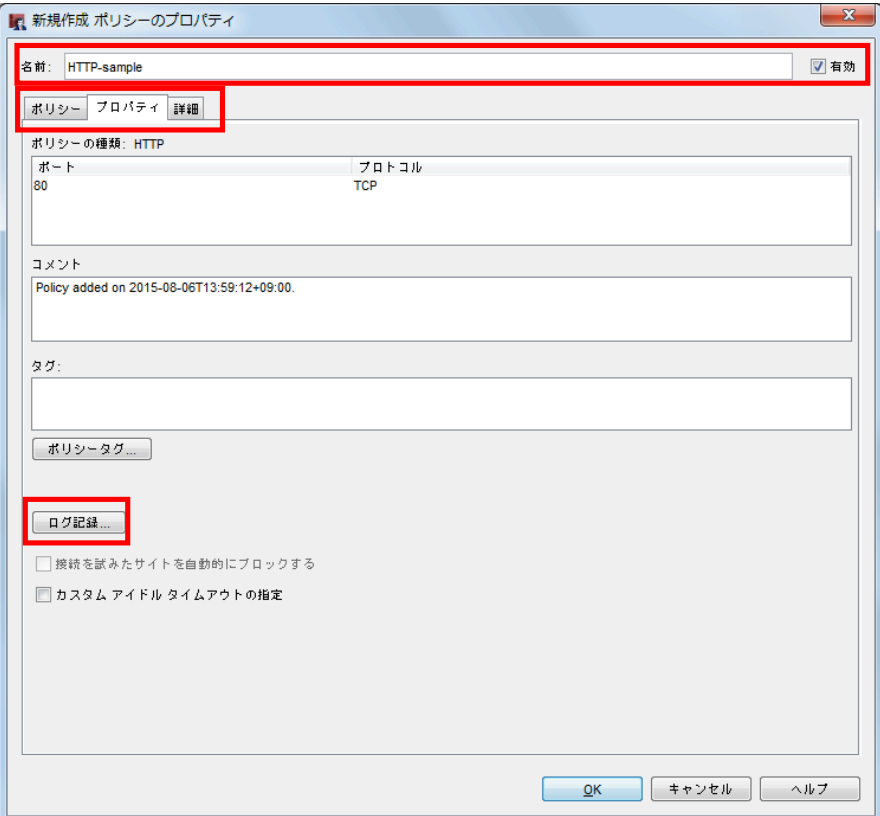

ログ記録と通知が表示されます。

「SNMP トラップを送信」にチェックし、「OK」をクリックします。

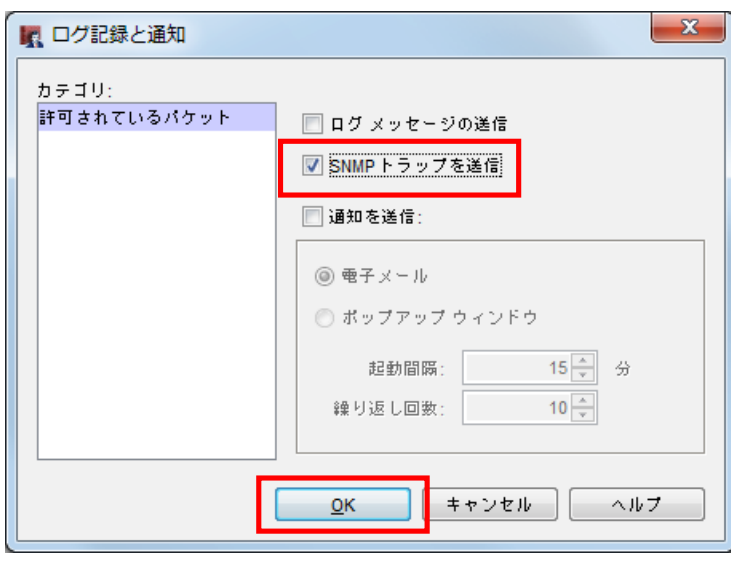

ポリシーのプロパティが表示されるので「OK」をクリックし、ポリシーの追加の「閉じる」をクリックします。 Policy Manager の画面に新しく作成したポリシー「HTTP-sample」が追加されています。「SNMP トラップを送信」に チェックを入れているポリシーには、アクションの部分に時計のマークがつきます。

ポリシーの作成・変更が完了後、「Firebox に保存する」をクリックし、XTM に設定を反映します。

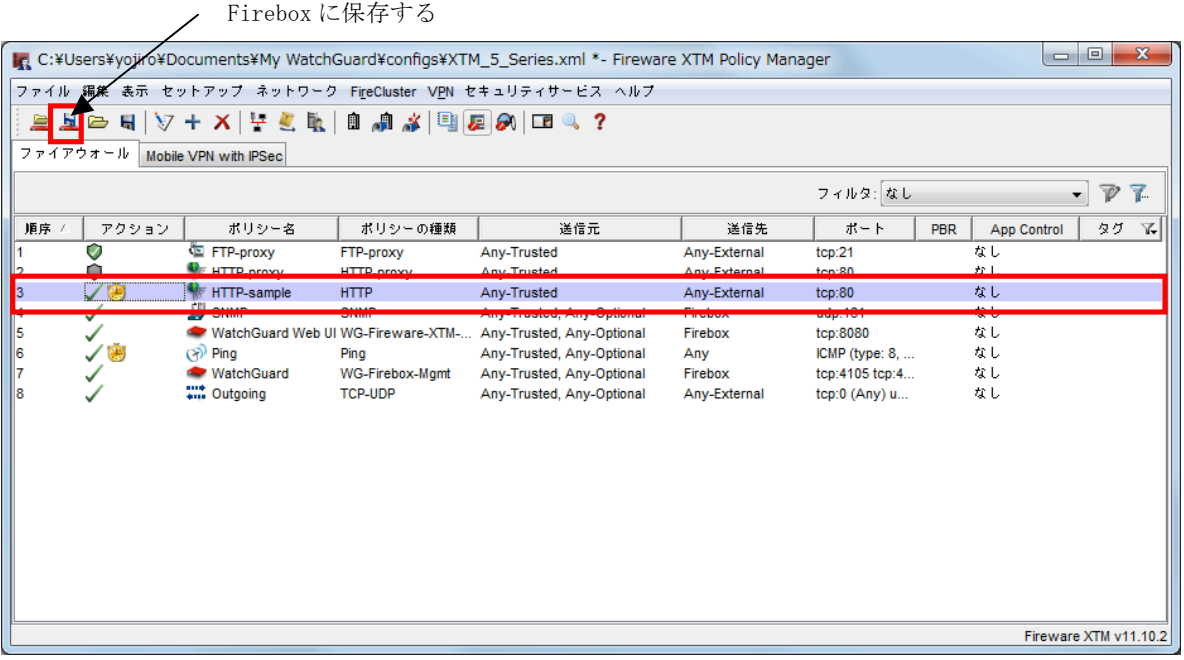

これで、XTM の設定は完了です。

### 2 ネットワーク監視表示灯の設定手順

XTM から送信された trap を、NH-FV1 が受信するための設定をおこないます。

web ブラウザを起動し、NH-FV1 の IP アドレスを入力します。

ログイン画面が表示されるのでパスワードに「patlite」(初期設定時)を入力し、「ログイン」ボタンをクリックします。

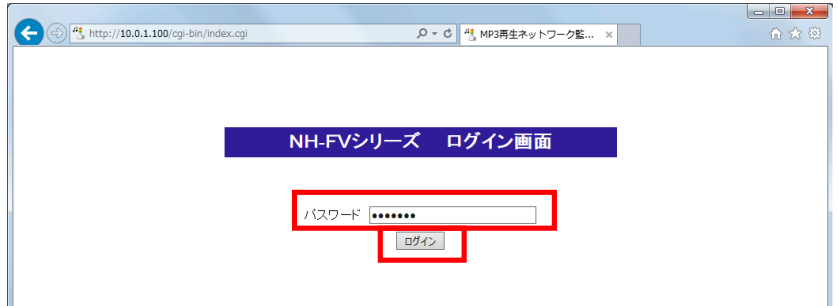

ログイン後、ブラウザの左側にメニューが表示されるので、「セットアップ項目」→「SNMP 設定」をクリックします。 右側に SNMP 設定画面が表示されるので、「受信 TRAP」の「受信 TRAP コミュニティ」が「public」をなっていることを確認 します。

※「public」でない場合は、設定値を「public」に変更し「設定」ボタンを押してください。

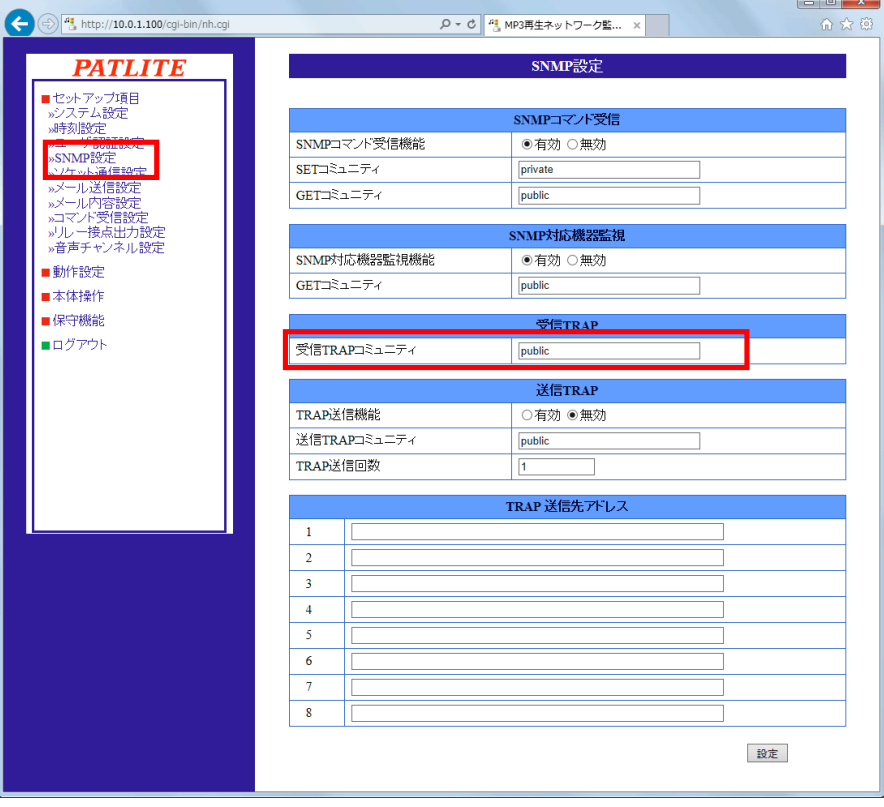

メニューの「動作設定」→「TRAP 受信設定」をクリックします。

TRAP 受信設定画面が表示されますので、以下のように設定項目に値を入力します。

■TRAP 送信元アドレス: XTM の IP アドレス

■TRAP 番号: 1.3.6.1.4.1.3097.2.3.0.1

■variable-bindings1 0ID: 1.3.6.1.4.1.3097.2.4.2.0

■variable-bindings1 型: String

■variable-bindings1 値: HTTP-sample-py

※ポリシーのプロパティで設定したポリシー名の末尾に『-py』を付けて入力します。

別のポリシーに変更する場合は、『HTTP-sample』の部分を別のポリシー名に書き換えてください。

■動作設定:trap を受信した時の動作

入力後、「設定」ボタンを押してください。

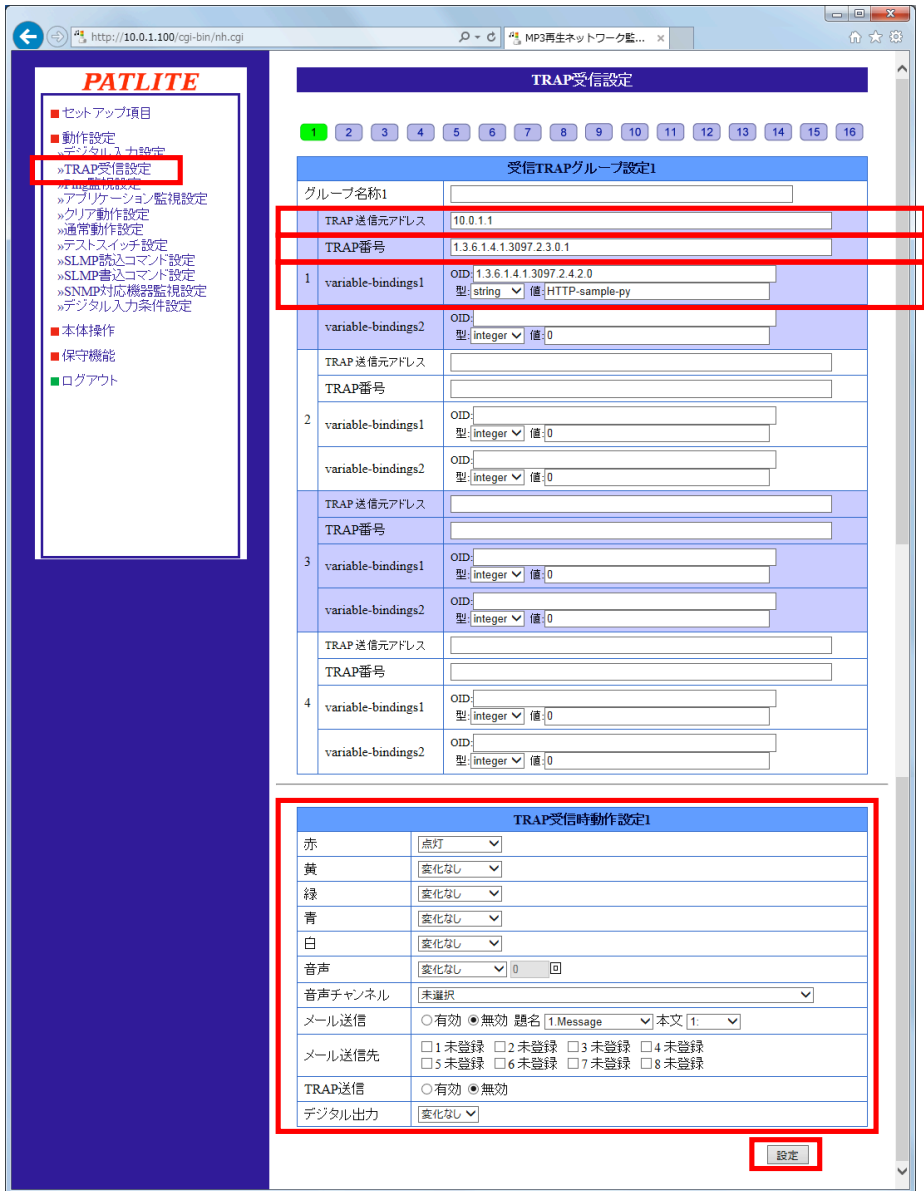

これで、NH-FV1 の設定は完了です。